## МИНИСТЕРСТВО ОБРАЗОВАНИЯ РЕСПУБЛИКИ БЕЛАРУСЬ Учреждение образования «Витебский государственный технологический университет»

# **Компьютерные технологии (2D-графика)**<br> **Компьютерные технологии (2D-графика)**

#### **Построение криволинейных форм в графическом редакторе Adobe Photoshop**

Методические указания по выполнению практических заданий для студентов 1 курса специальности 1-19 01 01 «Дизайн»

> Витебск 2022

HE HOTEL HAMPSON CHTTON

Составитель:

К. А. Хрущ

Рекомендовано к опубликованию редакционно-издательским советом УО «ВГТУ», протокол № 7 от 11.04.2022.

**Компьютерные технологии (2D-графика).** Построение **криволинейных форм в графическом редакторе Adobe Photoshop:**  методические указания по выполнению практических заданий / сост. К. А. Хрущ. – Витебск : УО «ВГТУ», 2022. – 28 с. Витебрический государственный и издественный и издественный советом УО «В1 ТУ», протокол № 7 от 11.04.2022.<br>
Витебрический государственных форм в графический редакторе Adobe Photoshop:<br>
Компьютерсите технологические унив

Методические указания являются руководством для практических заданий по курсу «Компьютерные технологии (2D-графика)» для студентов направления специальности 1-19 01 01-01 «Дизайн», содержат пояснительный и иллюстративный материал по данному курсу, содержание практических заданий и рекомендации по их выполнению.

**УДК 004.92** 

© УО «ВГТУ», 2022

# **СОДЕРЖАНИЕ**

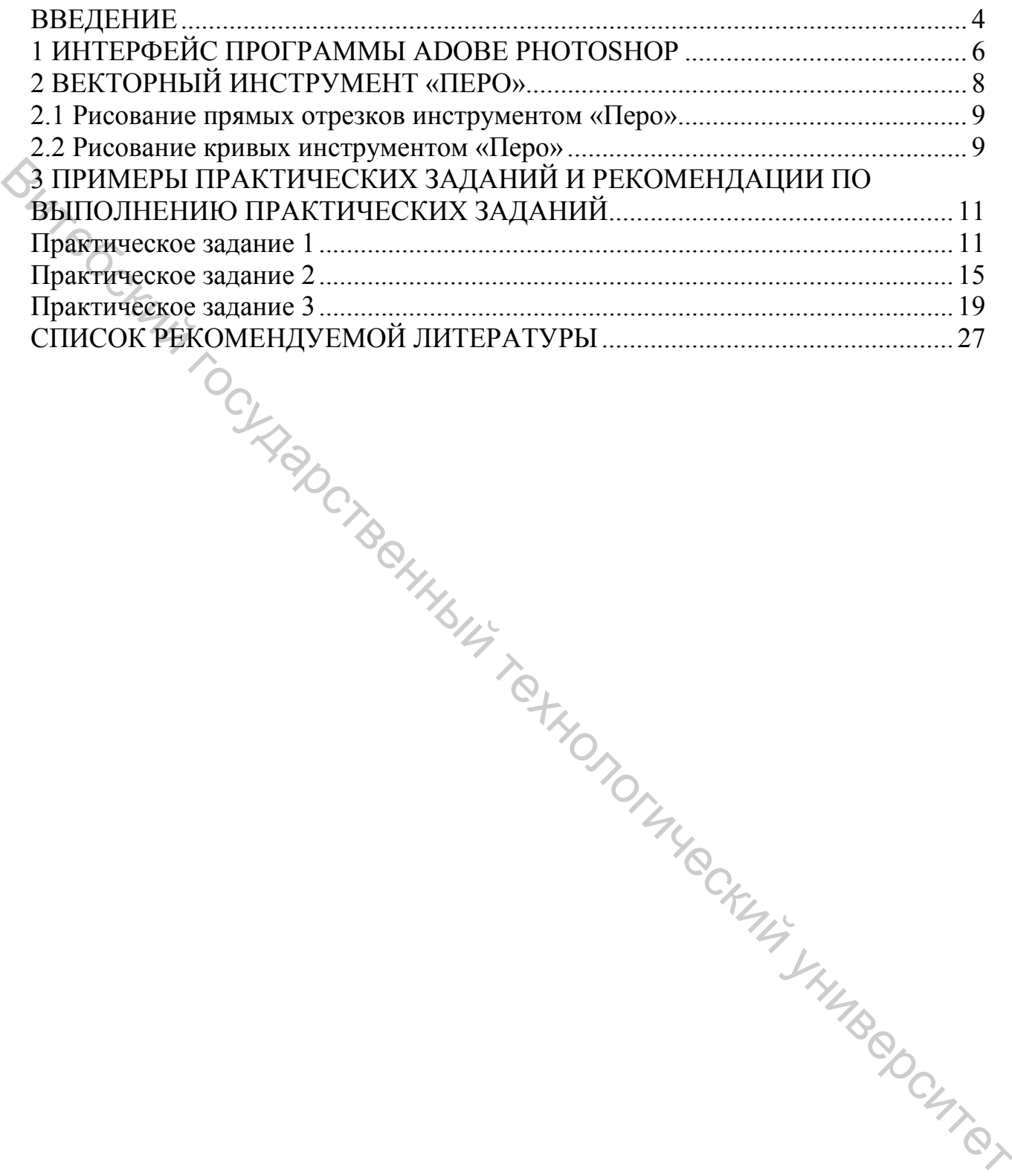

#### **ВВЕДЕНИЕ**

<span id="page-3-0"></span>Данные методические указания предназначаются для студентов 1 курса специальности 1-19 01 01 «Дизайн», изучающих дисциплину «Компьютерные технологии (2D-графика)», в рамках изучения раздела «Построение криволинейных форм в графическом редакторе Adobe Photoshop».

Интенсивное использование новых информационных технологий является неотъемлемой частью успешной деятельности специалистов в области дизайна. В настоящее время наиболее мощным и передовым средством для обработки растровых изображений считается графический растровый редактор Adobe Photoshop. Первая версия приложения была разработана Томасом и Джоном Ноллом и выпущена в 1987 году студией Adobe Systems. Программа широко используется профессиональными фотографами, а также дизайнерами графики, веб-страниц, видео и включает полный набор функций для обработки и комбинирования 2D- и 3D-изображений, редактирования видео и анализа изображений. Интенсивное использование иовых информационных технологий<br>
и тайна в настоящее время ианболее конциал и передовым средствов области<br>
обрабрет растромля реалистикистики и передовым реалистики растромами реалистов в област

Возможности программы:

– улучшение качества отсканированных, отпечатанных снимков, устранение дефектов цветопередачи во время съемки;

– создание многослойного изображения с возможностью редактирования каждого в отдельности для передачи глубины цвета, работы со сложной графикой;

– монтирование фотографий и картинок, отдельных элементов в коллажи;

– восстановление старых снимков, ретушь фотографий;

– работа с эскизами и чертежами;

– большой выбор инструментов для обработки текстовых элементов (шрифты, эффекты, фильтры);

– обработка 2D- и 3D-моделей, добавление к ним текстур, работа с формами;

– создание графических векторных элементов для полиграфии, дизайна, оформления сайтов и так далее;

– подготовка к печати на принтере или в интернете и мгновенная публикация файлов;

– работа со стандартными форматами для растровых и векторных изображений;

– раскрашивание черно-белых файлов.

Навыки, полученные в результате работы с программой Adobe Photoshop, студенты успешно могут использовать в дальнейшей социальной и профессиональной деятельности.

Материал содержит необходимый алгоритм выполнения практических заданий, который поможет успешно освоить навыки работы в программе Adobe Photoshop. Методические указания дают возможность использовать данную

методическую разработку на практических занятиях по компьютерной графике, а также для самостоятельного изучения.

Основные понятия, используемые в дисциплине:

**2D компьютерная графика** – это компьютерная генерация цифровых изображений – в основном из двухмерных моделей (таких как 2D геометрические модели, текст и цифровые изображения) и с помощью специфических для них методов.

**Векторная графика** – графика, которая представляется в виде графических объектов и изображений (формат описания), основанная на математическом описании элементарных геометрических объектов, обычно называемых примитивами, таких как точки, линии, сплайны, кривые Безье, круги, окружности, эллипсы, многоугольники. Витеории государственный этом новоржений (формат описания) основания на представляется и вызываемых объектов обычно называемых линиви, таких как государственный день века, корических объектов, обычно называемых линиви, т

**Растровая графика** – графика, которая всегда представляется двухмерной матрицей пикселей. Определенному пикселю сопоставляется определенный элемент цвета, яркости, а также их комбинаций.

5

## **1 ИНТЕРФЕЙС ПРОГРАММЫ ADOBE PHOTOSHOP**

<span id="page-5-0"></span>Простота и упорядоченность в интерфейсе Adobe Photoshop еще одно преимущество перед другим серьезными графическими редакторами. Рабочая область программы Adobe Photoshop (рис. 1) включает в себя:

A. **Строка меню** – организованная область меню, разделенная по различным выполняемым типам задач.

B. **Панель параметров** – содержит настройки, возможные для выбранного инструмента.

C. **Панель инструментов** – содержит широкий выбор доступных инструментов в Photoshop, а также цвет переднего плана, фоновый цвет и другие функции.

D. **Окно документа** – окно, которое вмещает редактируемый в Photoshop документ.

E. **Активная область изображения** – окно документа содержит активную область изображения (показана белым сверху). Это область, в которой работает художник.

F. **Навигатор (Navigator)** – уменьшенная версия активной области изображения текущего документа. Используется для навигации по большим изображениям или при большом зуме (увеличении).

G. **Панель цветов (Color)** – панель, используемая для выбора цветов переднего и заднего планов для рисования или заливки ими.

H. **История (History)** – постоянно обновляющаяся запись предыдущих изменений, внесенных в документ. Используется для отмены сделанных шагов (Undo).

I. **Слои (Layers)** – если бы Photoshop был гигантским чизбургером, слои были бы его начинкой и приправой. Слои в Photoshop позволяют вам работать над отдельными полотнами, позволяя разным вещам проявляться над или под другими. SORL PORT

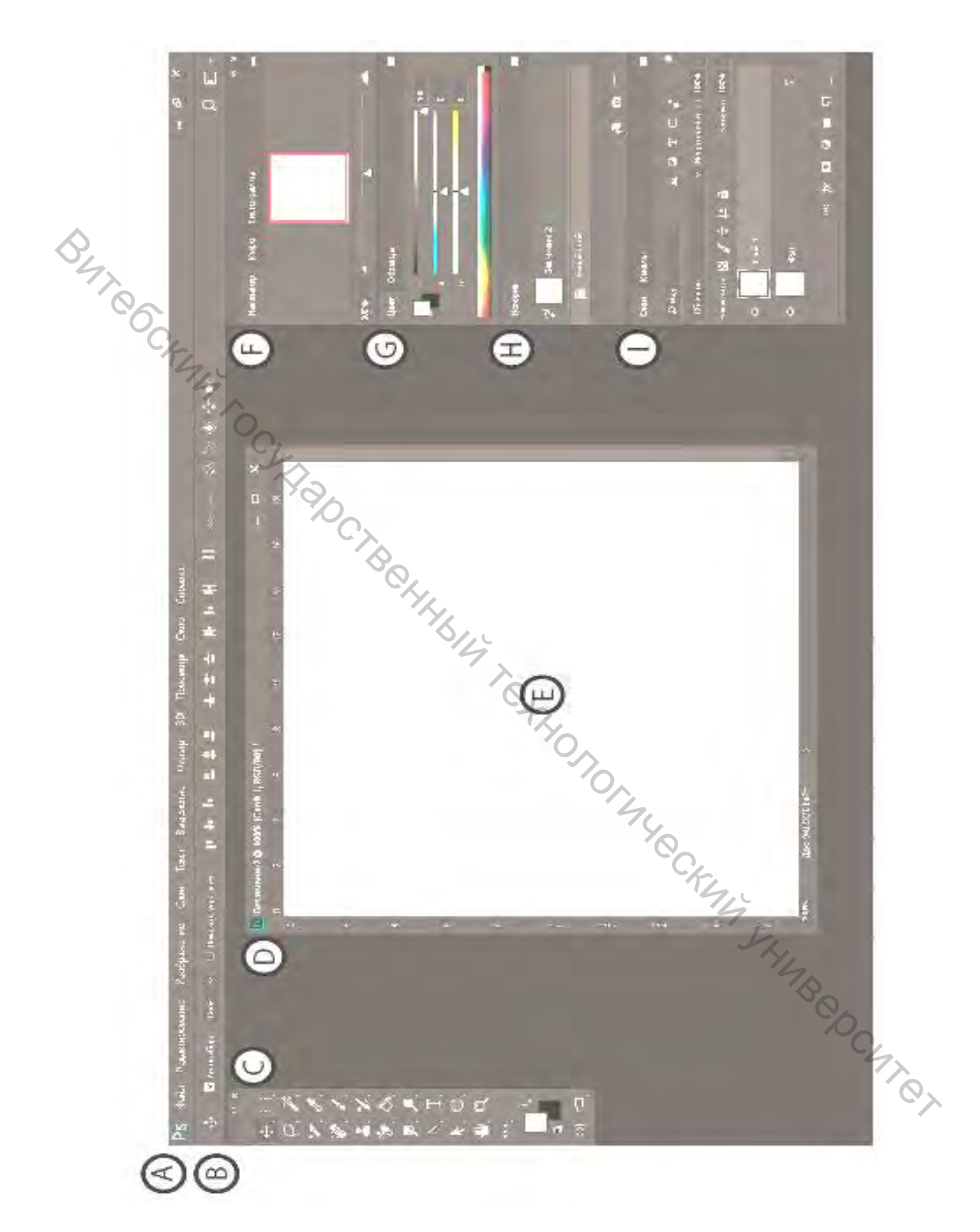

Рисунок 1 – Рабочая область программы Adobe Photoshop

# **2 ВЕКТОРНЫЙ ИНСТРУМЕНТ «ПЕРО»**

<span id="page-7-0"></span>Группа этих инструментов используется для создания и редактирования сложных контуров, а также часто применяется для точного выделения объектов (рис. 2).

Витебский государственный технологический университет

Рисунок 2 – Векторный инструмент «Перо»

На панели параметров инструмента есть возможность выбрать режим (фигура, контур), заливку, толщину и внешний вид обводки, габариты. Также на панели есть группа инструментов для различных операций с контуром. Режим «Оптимизация» позволяет добавлять узловые точки щелчком по сегменту линии и удалять их щелчком по ним самим.

Программа Adobe Photoshop представляет несколько инструментов группы «Перо»:

– Инструмент «Перо» позволяет создавать контур;

 – Инструмент «Свободное перо» – позволяет рисовать контуры, имитируя карандаш на бумаге;

– Инструмент «Перо +» позволяет добавить точку привязки на

сегмент;

сегменте;

– Инструмент «Перо -» позволяет убрать точку привязки на

 – Инструмент «Угол» – изменяет свойства узловых точек. Существуют три вида:

1. *Гладкий узел* – обеспечивает плавный переход от одного сегмента к другому в виде единой дуги.

2. *Угловой узел* – представляет собой угол между двумя прямыми и не имеет настроечных балансировочных точек.

3. *Острый узел* – используется в тех местах, когда нужно сделать резкую смену направления кривой или соединить отрезок и кривую с резким переходом.

 – Инструмент «Выделение контура» позволяет выделить весь элемент;

 – Инструмент «Выделение узла» позволяет совершать манипуляции с выделенным узлом.

# <span id="page-8-0"></span>**2.1 Рисование прямых отрезков инструментом «Перо»**

Самое простое, что можно нарисовать c помощью инструмента «Перо», это контур из прямых отрезков, представленных на рисунке 3.

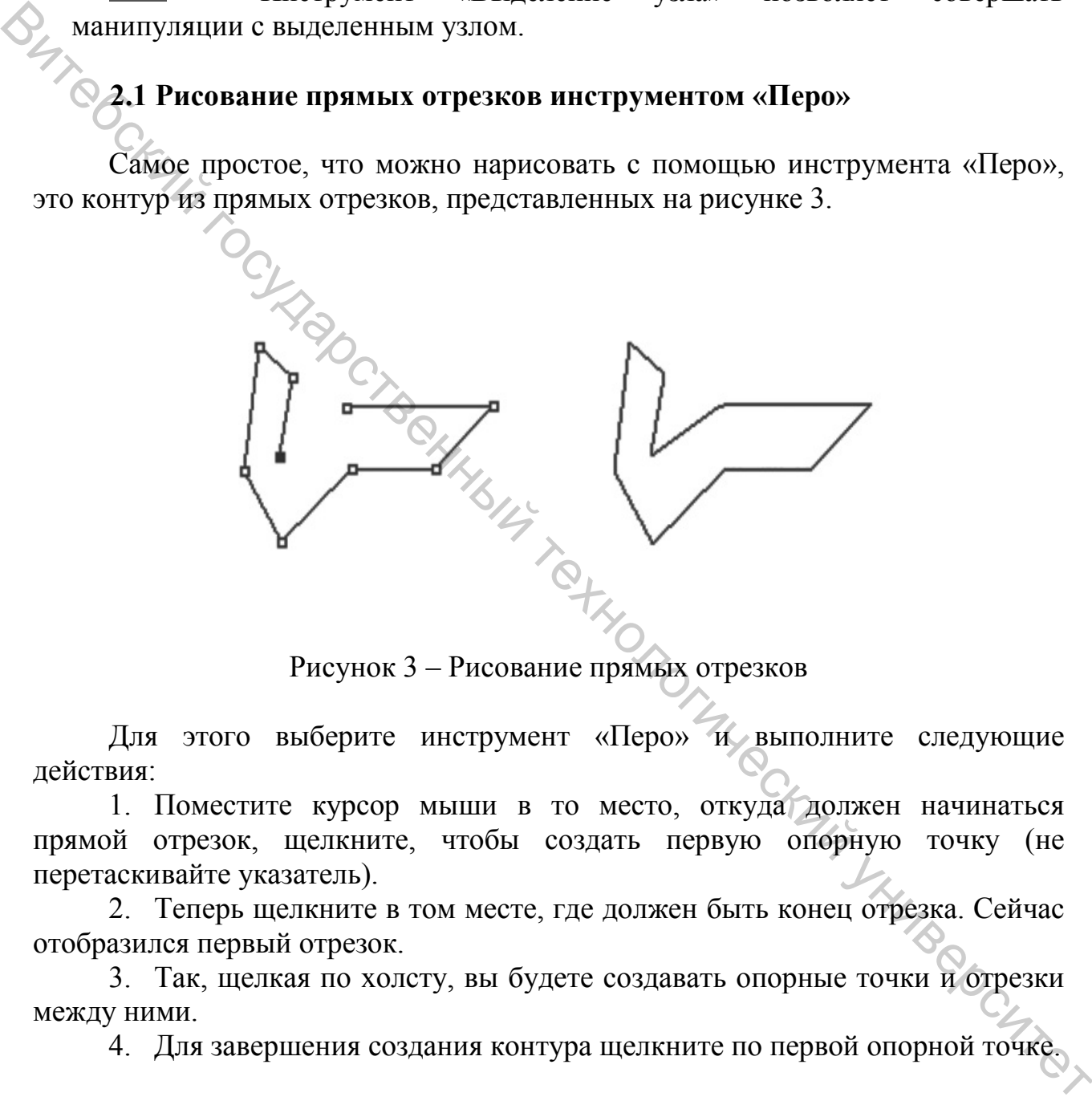

Рисунок 3 – Рисование прямых отрезков

Для этого выберите инструмент «Перо» и выполните следующие действия:

1. Поместите курсор мыши в то место, откуда должен начинаться прямой отрезок, щелкните, чтобы создать первую опорную точку (не перетаскивайте указатель).

2. Теперь щелкните в том месте, где должен быть конец отрезка. Сейчас отобразился первый отрезок.

3. Так, щелкая по холсту, вы будете создавать опорные точки и отрезки между ними.

4. Для завершения создания контура щелкните по первой опорной точке.

# **2.2 Рисование кривых инструментом «Перо»**

<span id="page-8-1"></span>Последователь действий при рисовании дугообразных отрезков представлена на рисунке 4.

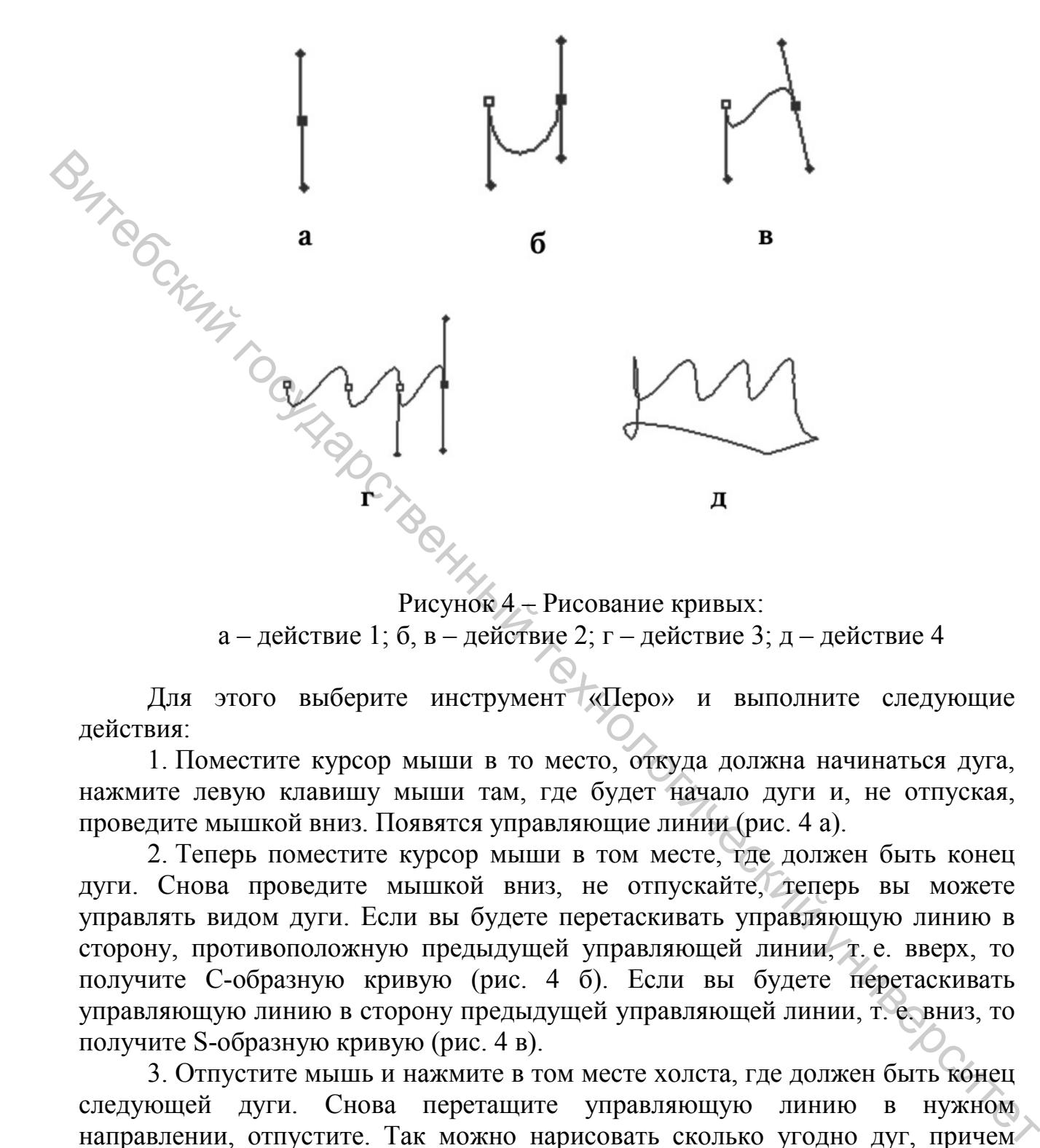

Рисунок 4 – Рисование кривых: а – действие 1; б, в – действие 2; г – действие 3; д – действие 4

Для этого выберите инструмент «Перо» и выполните следующие действия:

1. Поместите курсор мыши в то место, откуда должна начинаться дуга, нажмите левую клавишу мыши там, где будет начало дуги и, не отпуская, проведите мышкой вниз. Появятся управляющие линии (рис. 4 а).

2. Теперь поместите курсор мыши в том месте, где должен быть конец дуги. Снова проведите мышкой вниз, не отпускайте, теперь вы можете управлять видом дуги. Если вы будете перетаскивать управляющую линию в сторону, противоположную предыдущей управляющей линии, т. е. вверх, то получите С-образную кривую (рис. 4 б). Если вы будете перетаскивать управляющую линию в сторону предыдущей управляющей линии, т. е. вниз, то получите S-образную кривую (рис. 4 в).

3. Отпустите мышь и нажмите в том месте холста, где должен быть конец следующей дуги. Снова перетащите управляющую линию в нужном направлении, отпустите. Так можно нарисовать сколько угодно дуг, причем разной формы (рис. 4 г).

4. Для завершения создания контура щелкните по первой опорной точке (рис. 4 д).

# <span id="page-10-0"></span>**3 ПРИМЕРЫ ПРАКТИЧЕСКИХ ЗАДАНИЙ И РЕКОМЕНДАЦИИ ПО ВЫПОЛНЕНИЮ ПРАКТИЧЕСКИХ ЗАДАНИЙ**

#### **Практическое задание 1**

<span id="page-10-1"></span>Выполнить задание с использованием группы инструментов «Перо», а также «Выделение контура» и «Выделение узла». Результат работы

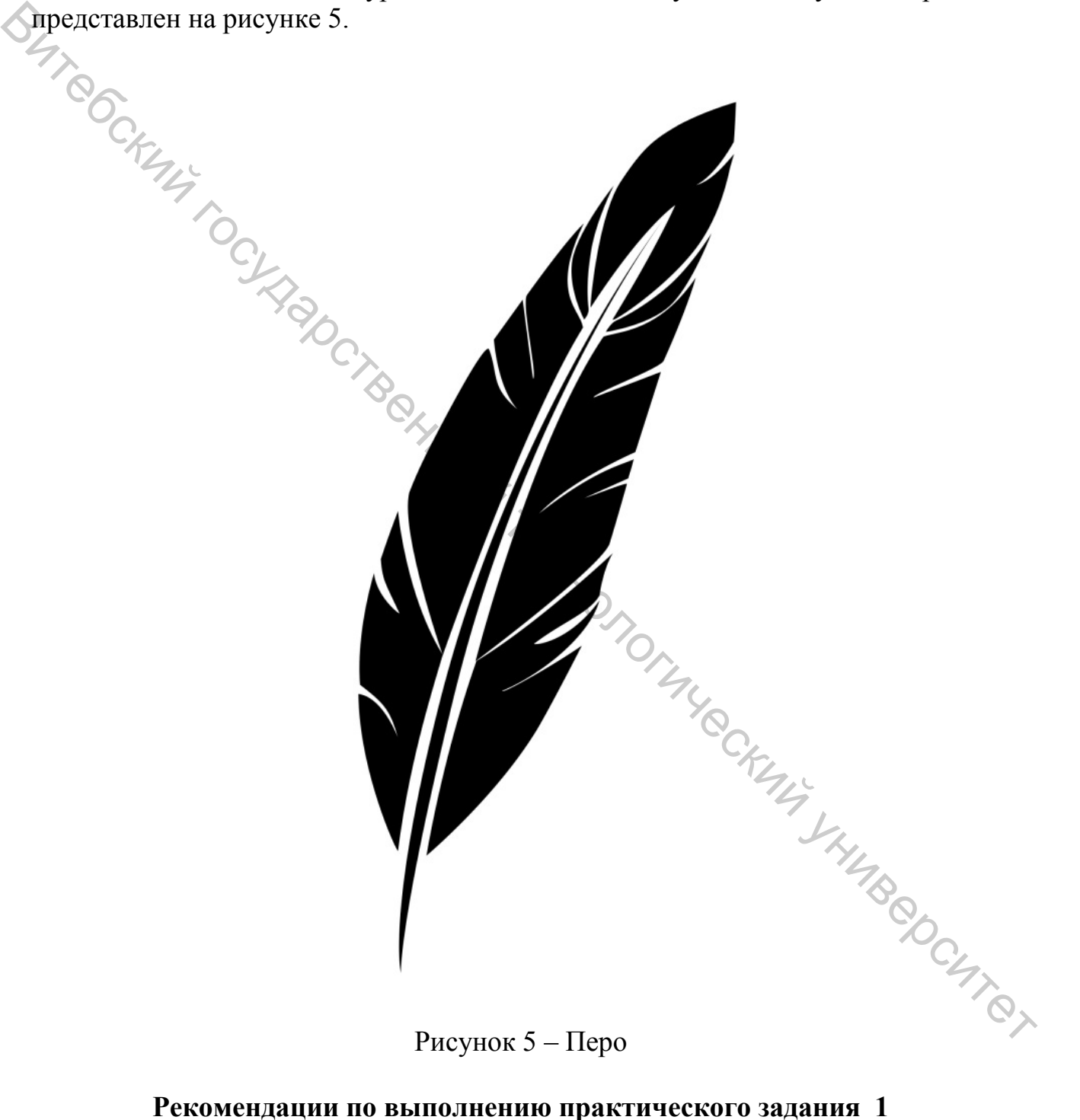

Рисунок 5 – Перо

Создайте новый файл в Adobe Photoshop формата А4 (рис. 6).

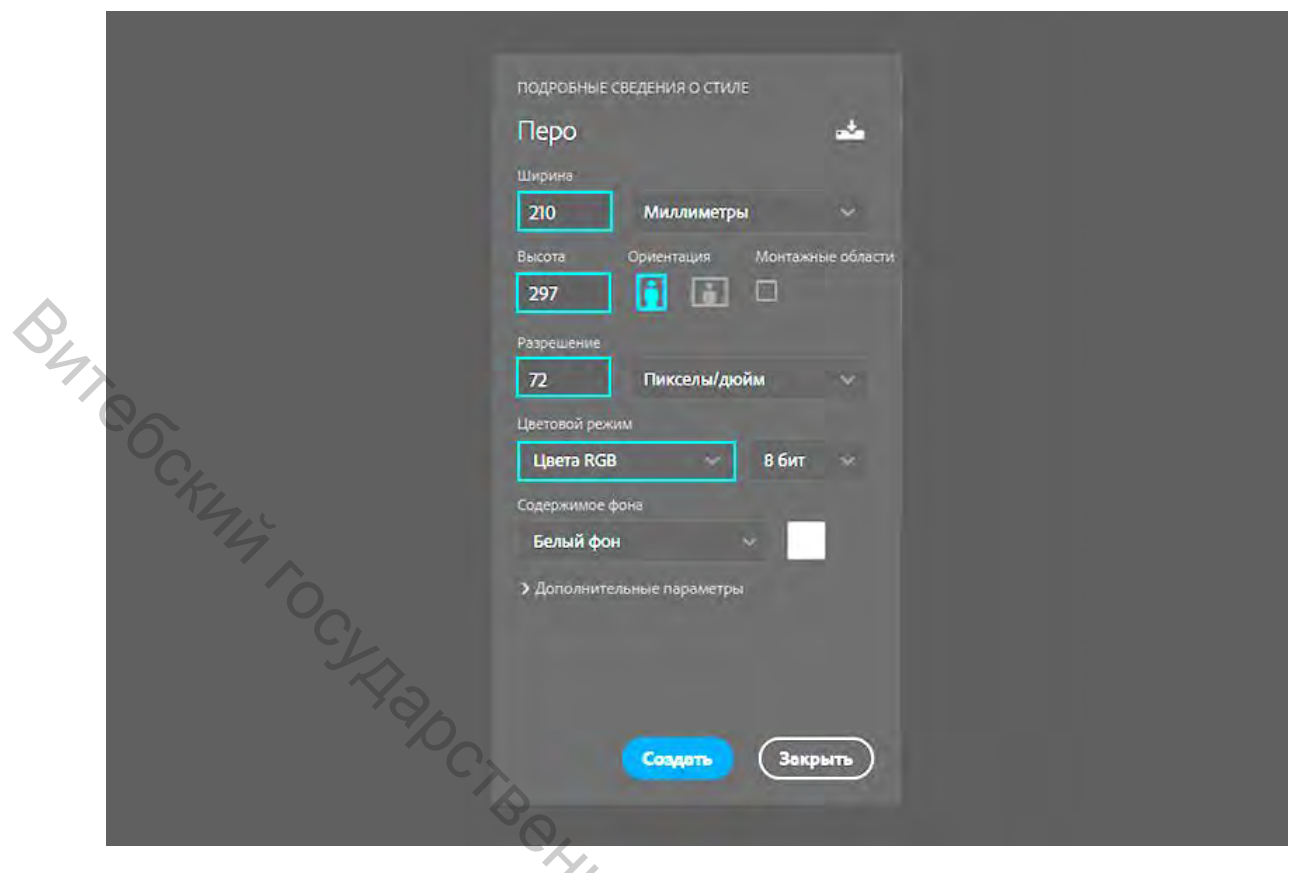

# Рисунок 6 – Создание файла

Нарисуйте контур, как представлено на рисунке 7.

Рисунок 7 – Контур

Задайте толщину 2 мм. Установите узловую точку вначале, затем в конце. Вернитесь к началу и замкните контур. С помощью инструмента «Угол» придайте нужный изгиб. При необходимости удаляйте или добавляйте новые узлы для оптимального создания формы. Ware Grant Stringer Text were

Затем выберите инструмент «Выделение контура» и для образованного контура задайте заливку на панели параметров (рис. 8).

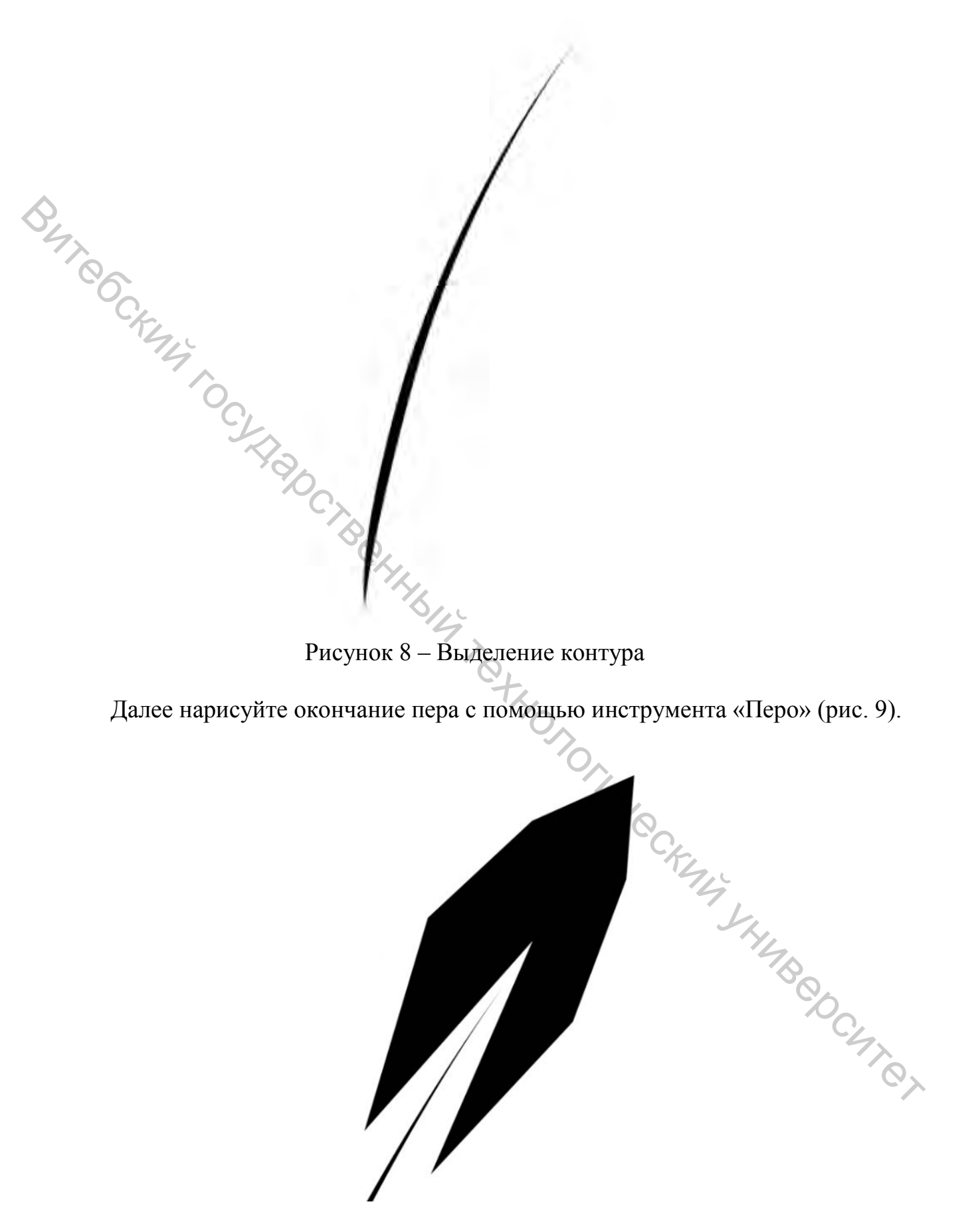

Рисунок 9 – Окончание пера

Нужно придать окончанию пера более гладкую и лёгкую форму. Для этого используйте «Угол». Выбрав «Перо +» добавьте дополнительные узловые точки и сделайте разрез (рис.10).

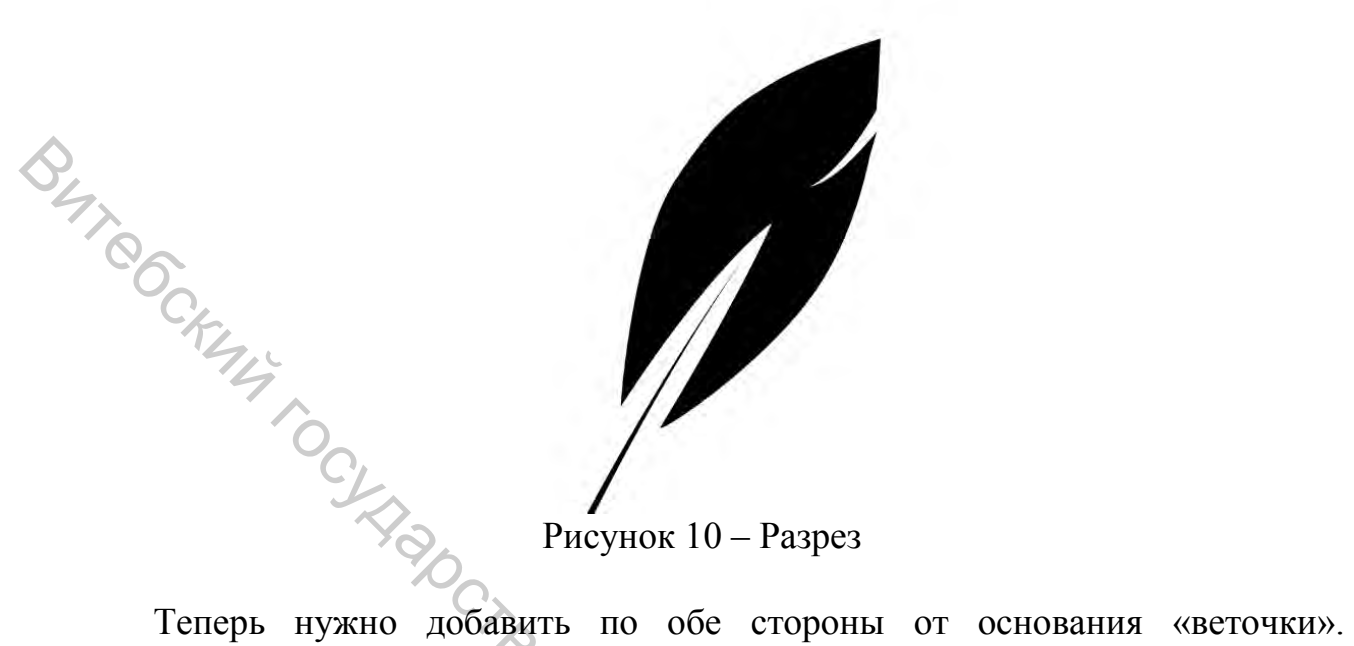

Нарисуйте заострённый обтекаемый элемент. Выделите и дублируйте его. Для того чтобы копировать и отразить форму, откройте: *Редактирование/Трансформирование/Отразить по горизонтали.* Вращайте элемент и установите под нужным углом, выбрав *Редактировать/Свободное трансформирование* (рис. 11).

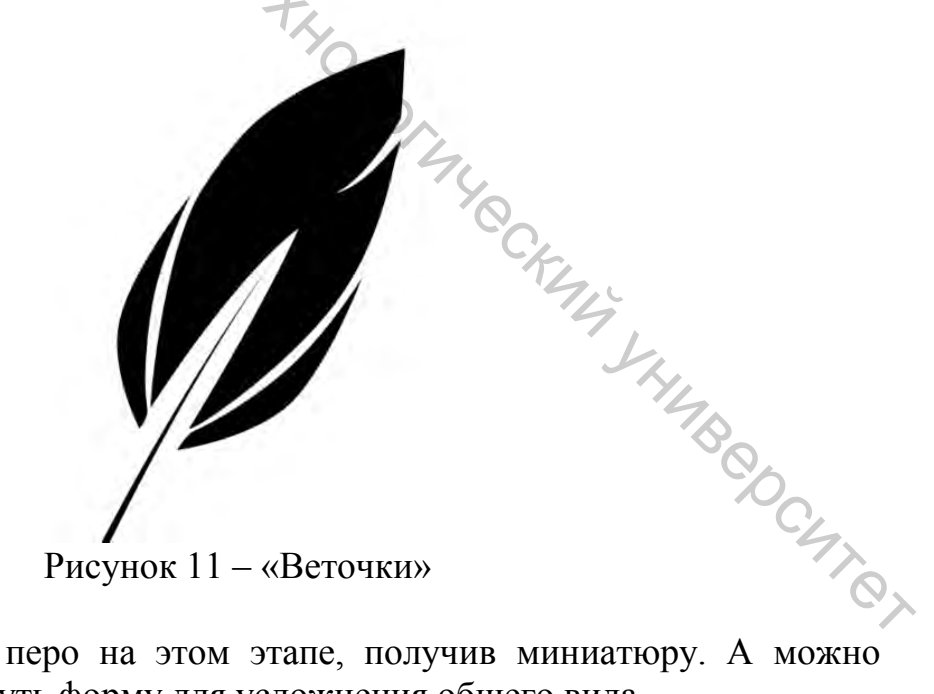

Можно закончить перо на этом этапе, получив миниатюру. А можно добавить объёма и вытянуть форму для усложнения общего вида.

Следующее действие – прямоугольные элементы по обе стороны от основания, представленные на рисунке 12. Используйте дополнительные узловые точки и сделайте разрезы в монолитных формах.

Рисунок 12 – Прямоугольные элементы с разрезами

Завершающим этапом является добавление основания у пера (рис.13).

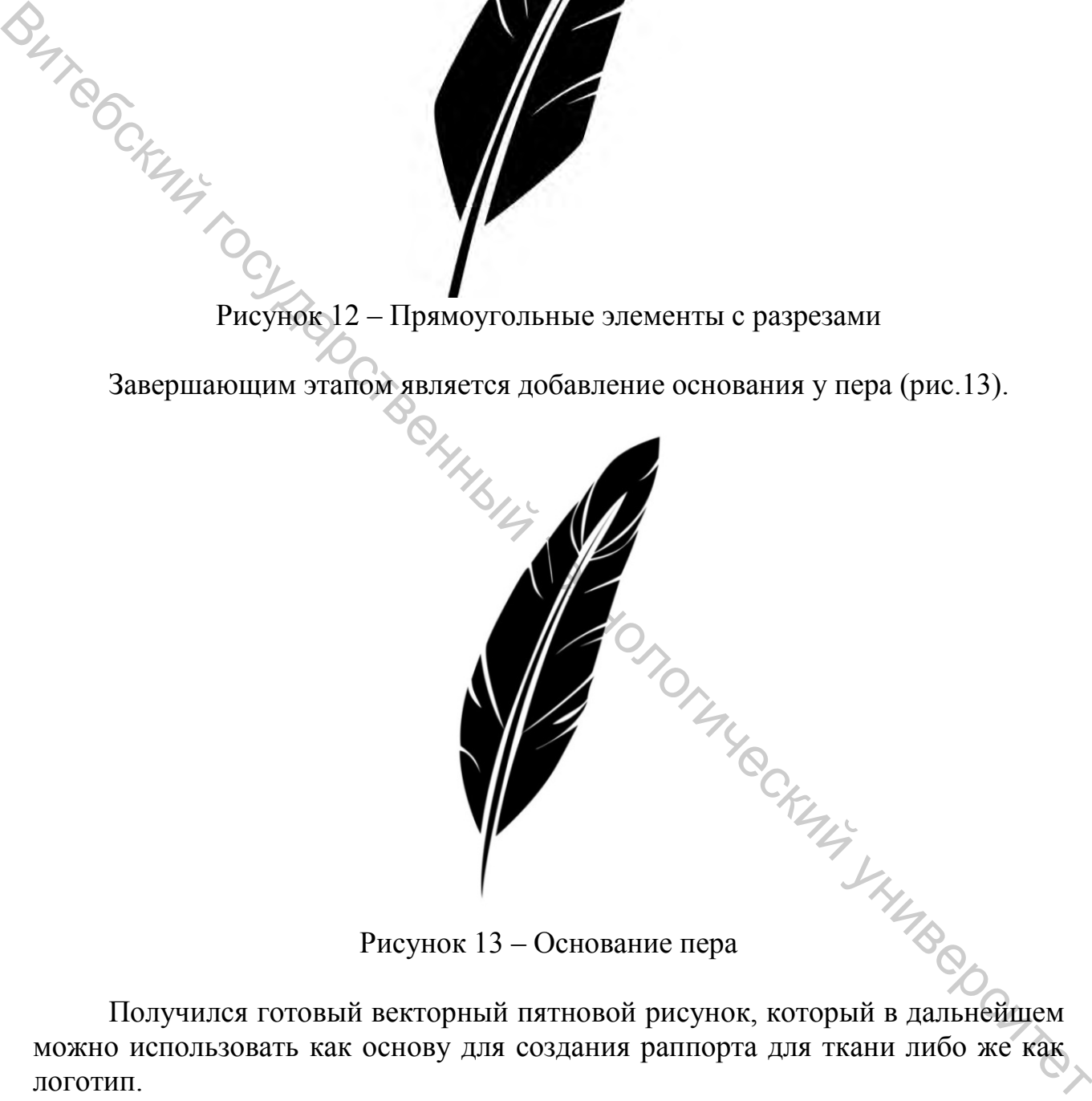

Получился готовый векторный пятновой рисунок, который в дальнейшем можно использовать как основу для создания раппорта для ткани либо же как логотип.

## **Практическое задание 2**

<span id="page-14-0"></span>Выполните задание «Касатка» с использованием векторного инструмента «Перо». Результат работы представлен на рисунке 14.

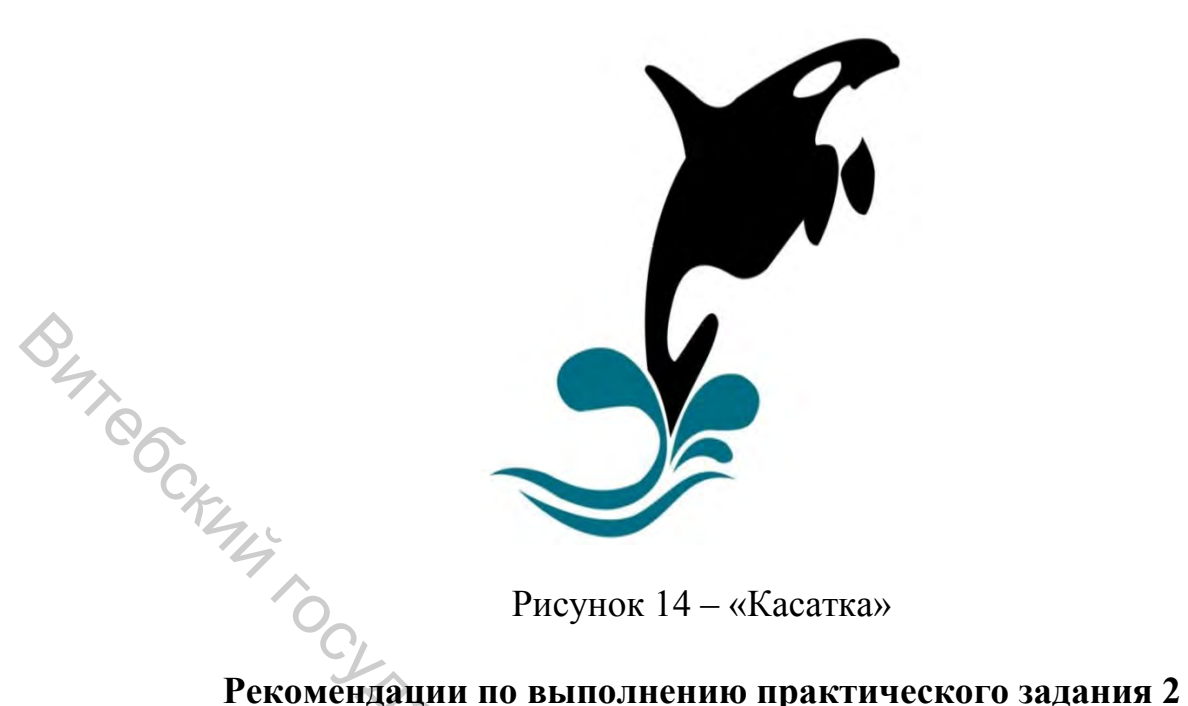

Рисунок 14 – «Касатка»

Открываем Adobe Photoshop и создаем новый файл формата А4 (рис. 15).

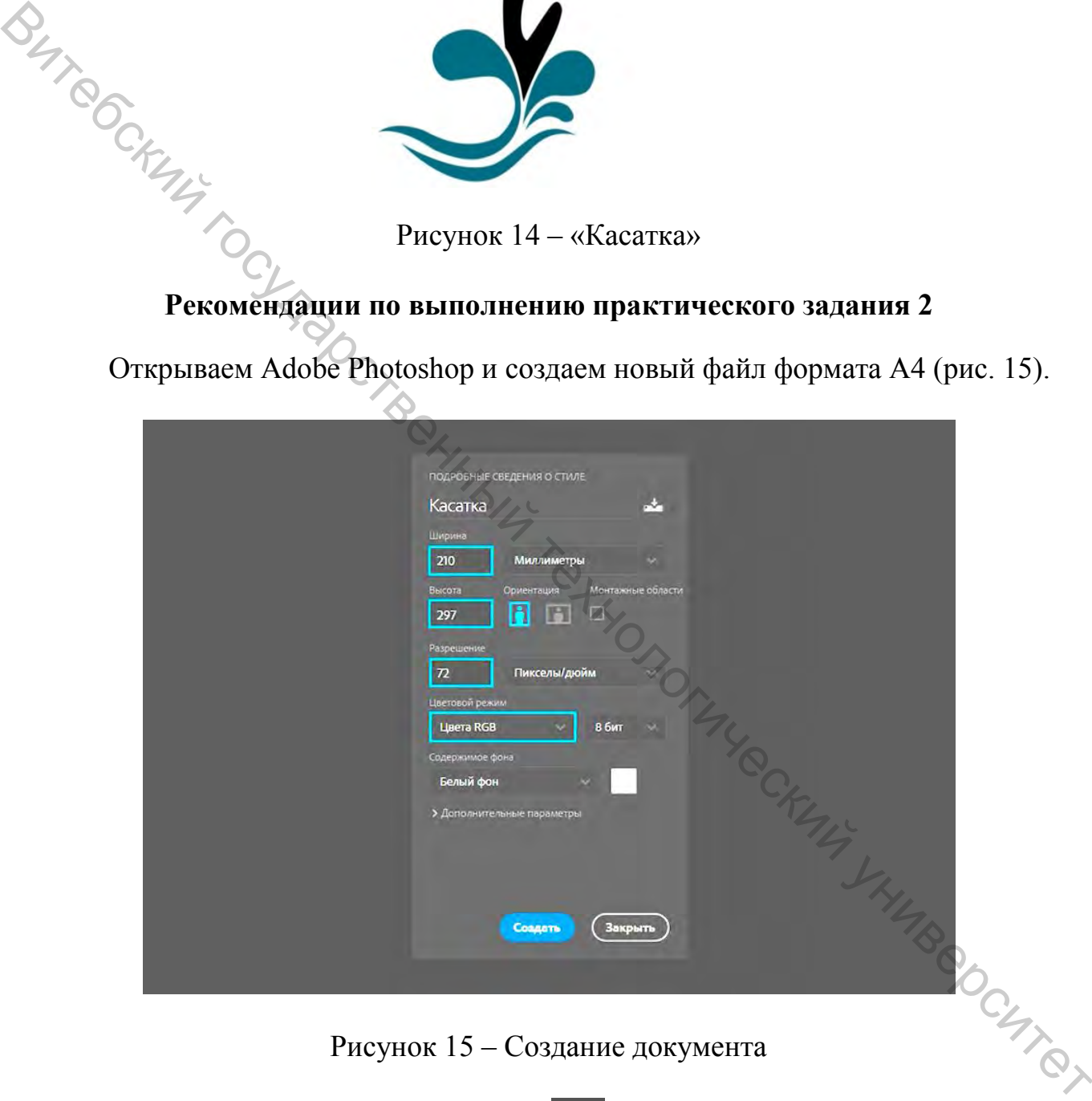

Рисунок 15 – Создание документа

С помощью инструмента «Перо»  $\boxed{\mathscr{O}}$ . на панели инструментов начинаем рисовать контур будущей фигуры. Для того чтобы задать прямой отрезок, щёлкните инструментом «Перо» в двух местах на рабочей зоне. Для того чтобы задать кривизну сегменту, щёлкните на пустое поле и потяните в сторону (рис. 16).

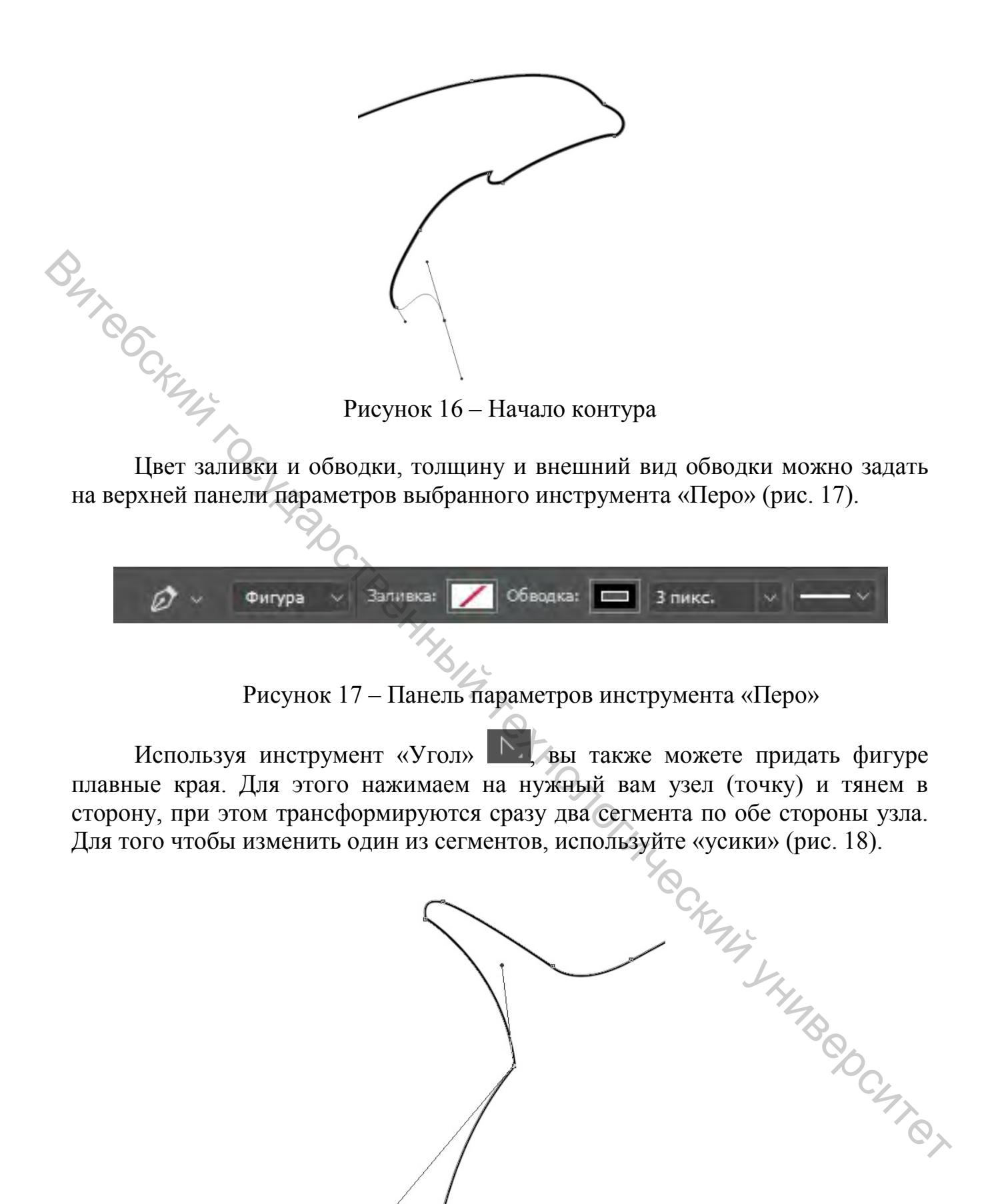

Рисунок 18 – Изменение кривизны сегментов

При помощи инструмента «Выделение узла» **Вы можете перемещать** отдельный узел (точку) на нужное вам положение.

Замкните контур и назначьте заливку чёрным цветом. На данном этапе у вас должна получиться фигура, представленная на рисунке 19.

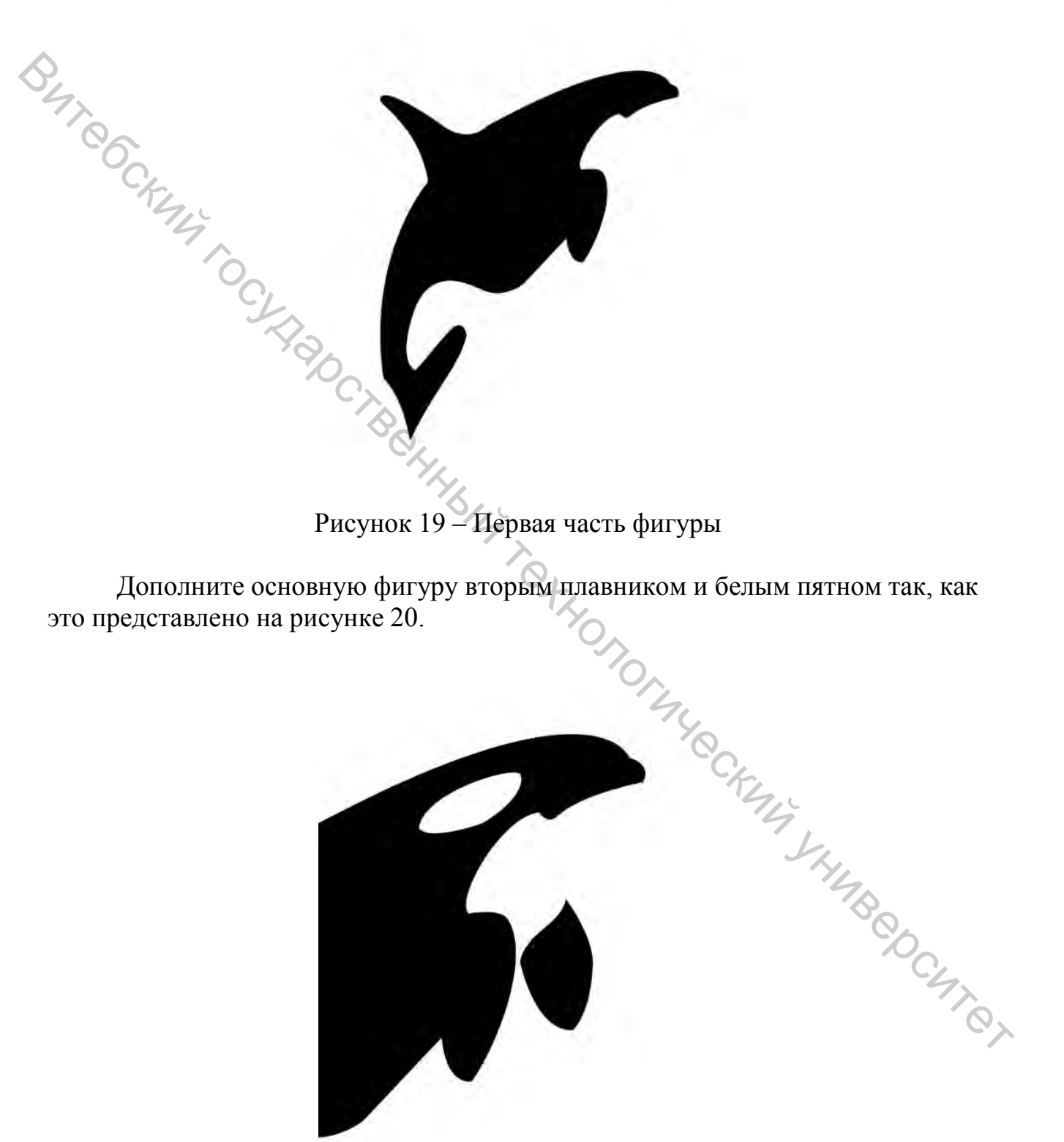

Рисунок 20 – «Второй плавник»

Для того чтобы придать реалистичности образу, последним шагом сделаем волны под фигурой с помощью «Перо» (рис. 21).

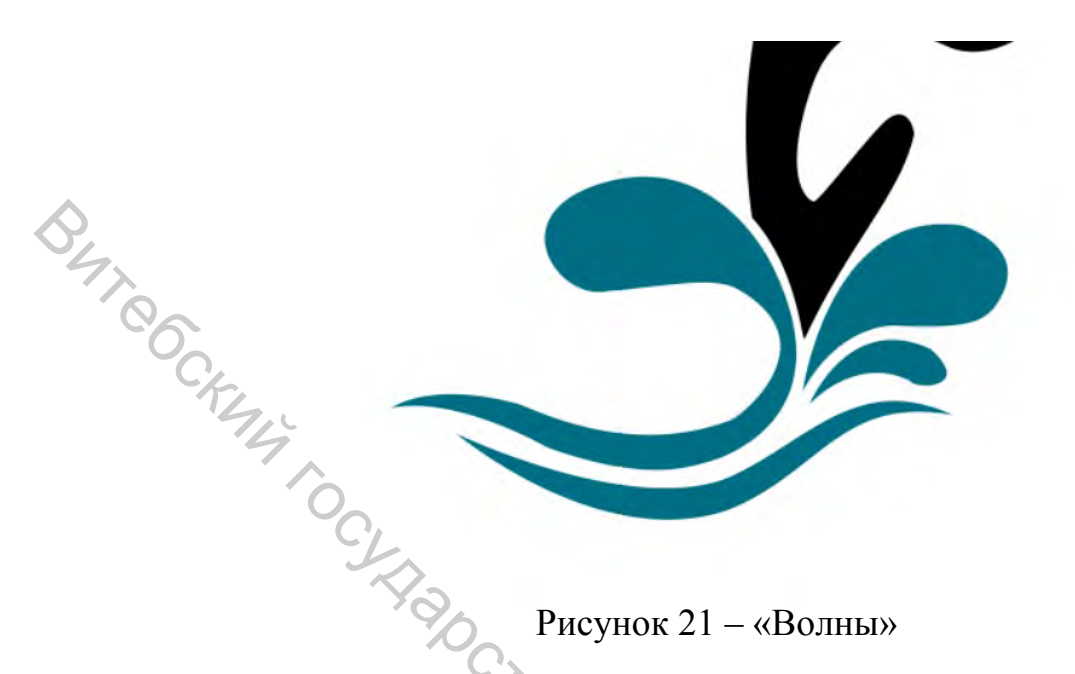

Завершённый вариант можно также дополнить набором эффектов и в дальнейшем использовать как логотип либо в качестве основного или дополнительного элемента в последующих работах.

# **Практическое задание 3**

<span id="page-18-0"></span>С помощью различных инструментов и эффектов создайте объёмные векторные круги. Результат работы представлен на рисунке 22.

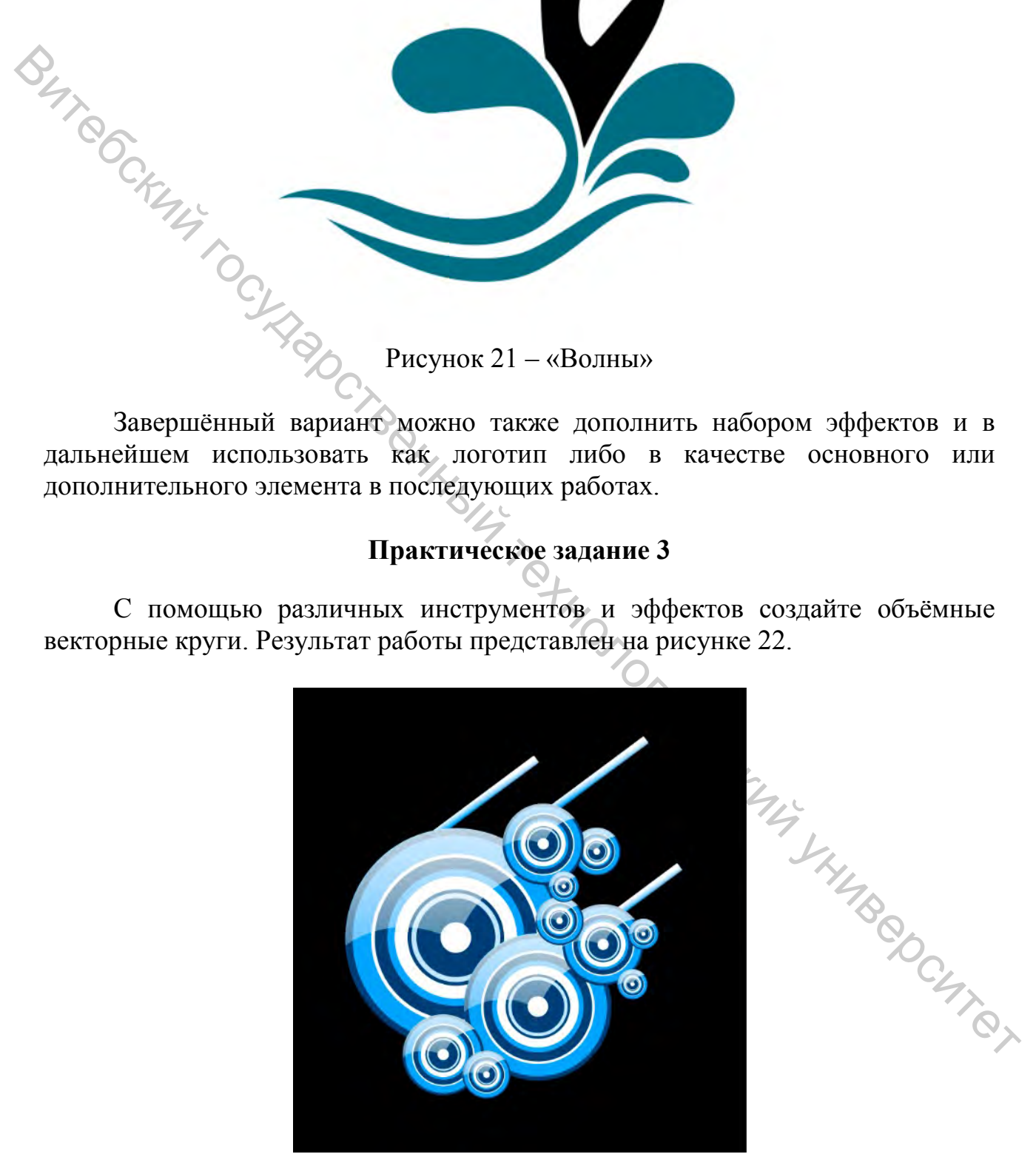

Рисунок 22 – Результат работы

#### **Рекомендации по выполнению практического задания 3**

Для начала откройте новый документ *Файл/Новый* размера листа А4. Залейте его черным цветом *Редактирование/Заливка/Цвет* и выберите инструмент *Эллипс/Овал* (рис. 23).

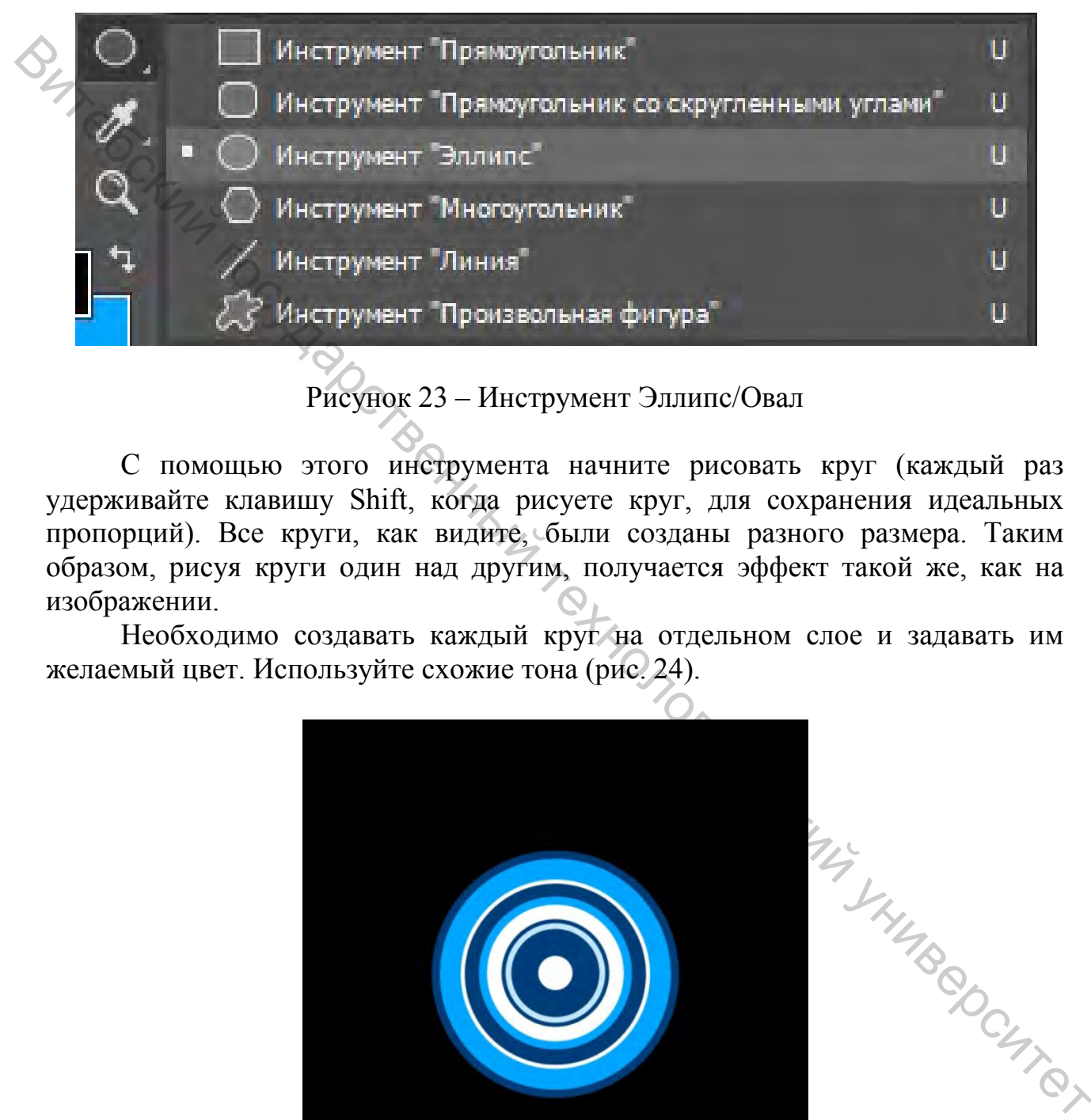

# Рисунок 23 – Инструмент Эллипс/Овал

С помощью этого инструмента начните рисовать круг (каждый раз удерживайте клавишу Shift, когда рисуете круг, для сохранения идеальных пропорций). Все круги, как видите, были созданы разного размера. Таким образом, рисуя круги один над другим, получается эффект такой же, как на изображении.

Необходимо создавать каждый круг на отдельном слое и задавать им желаемый цвет. Используйте схожие тона (рис. 24).

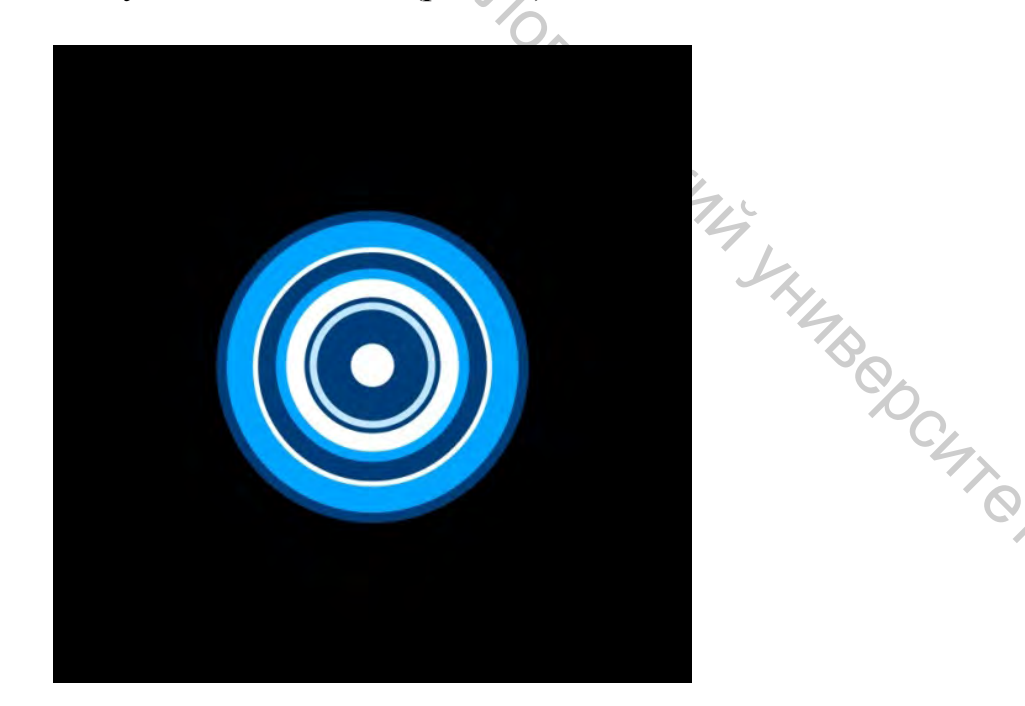

Рисунок 24 – «Круги»

Создайте новую группу, кликнув по иконке в виде папки, которую вы увидите в нижней части палитры слоев *Создать новую группу***.** Включите в нее все слои, которые вы создали ранее для кругов (просто выделите и перетащите их один за другим в папку, которую создали) (рис. 25).

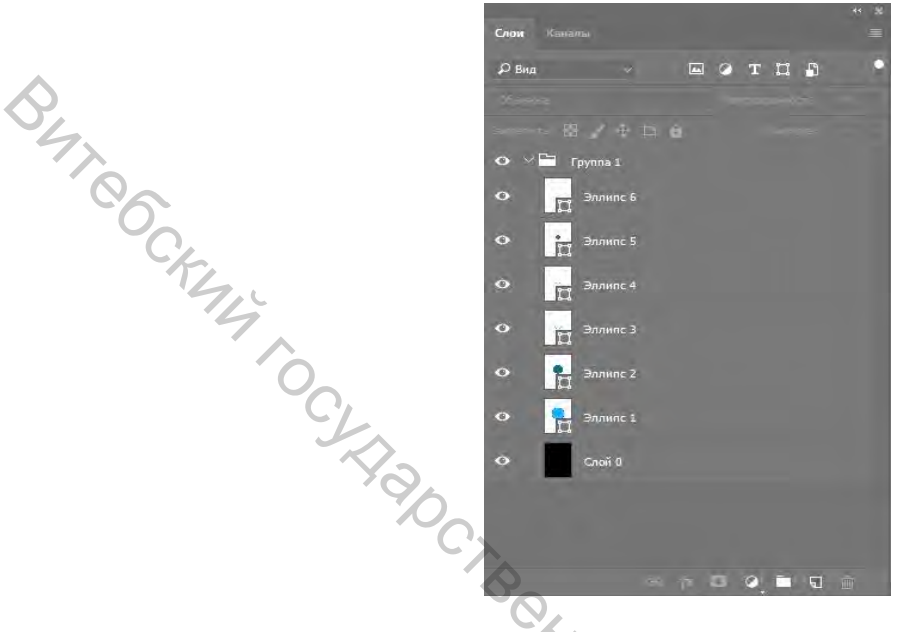

Рисунок 25 – Панель «Слои»

Следующее, что вам нужно сделать – объединить все слои. Для этого необходимо выделить папку, кликнуть по окошку с параметрами слоя и выбрать *Объединить/Слить группу* (рис. 26).

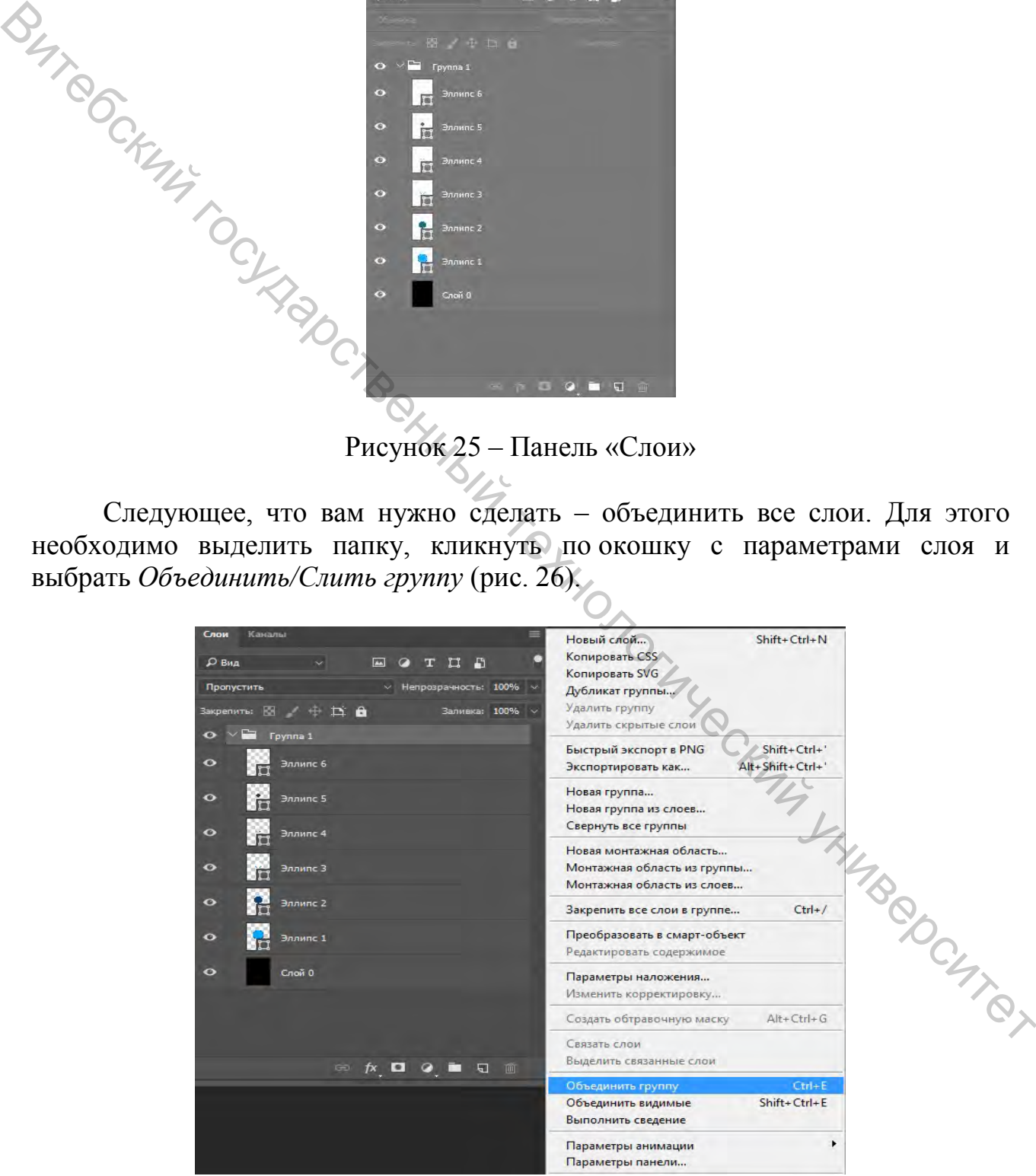

Рисунок 26 – Объединение слоёв

Далее создайте рефлексы, которые придадут кругу бликов, а также некой глубины. Для начала кликните по миниатюре слоя при нажатой клавише Ctrl. Видно, что выделилось содержимое слоя (круг) (рис. 27).

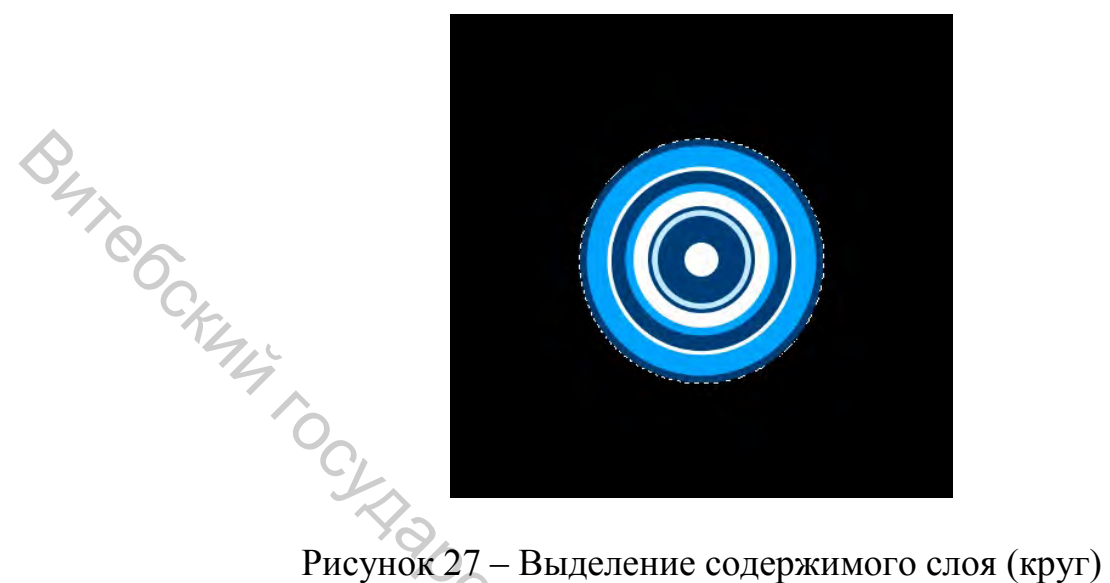

Не снимая выделения, создайте новый слой (расположите его над слоем с кругом); на нем будут создаваться рефлексы. Возьмите инструмент *Градиент* и примените свои параметры (важная часть): появится линия с градиентом, кликните по ней дважды для открытия окна градиентов (рис. 28).

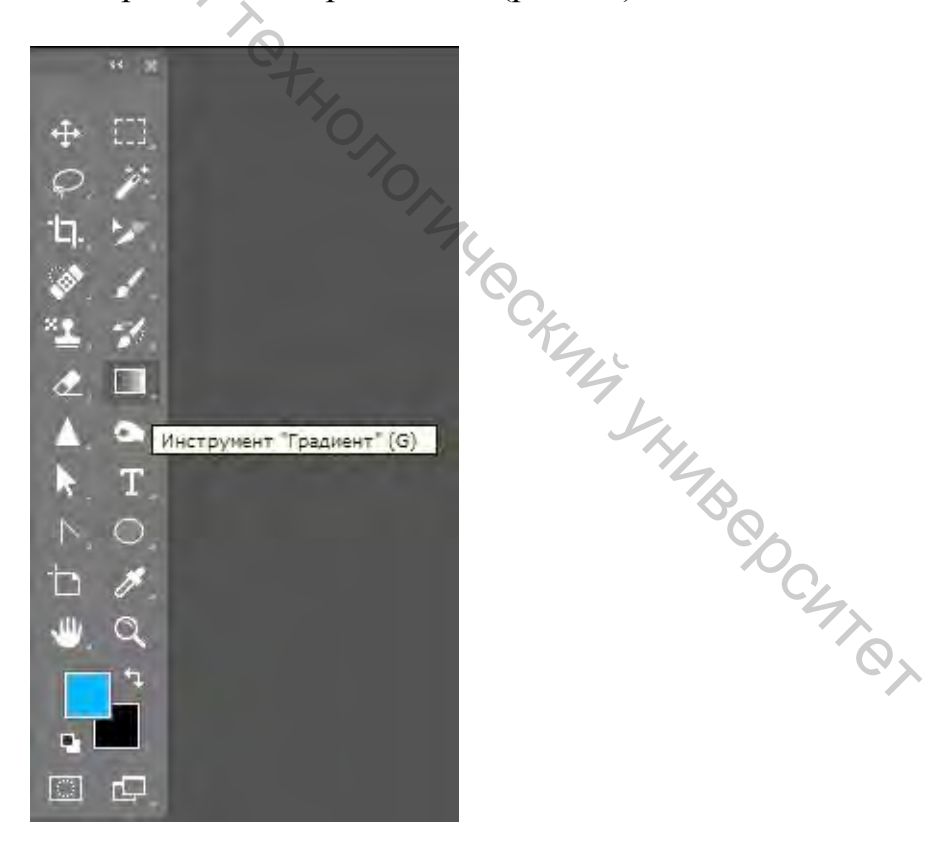

Рисунок 28 – Инструмент «Градиент»

Создать градиент будет легко. Просто используйте две точки градиента белого цвета в начале и в конце линии градиента. Обратите внимание, что у белой точки в конце *Непрозрачность* уменьшена до 0%. Чтобы уменьшить непрозрачность точки градиента, кликните по индикатору, расположенному над индикатором выбора цвета, это и есть *Непрозрачность* (рис. 29).

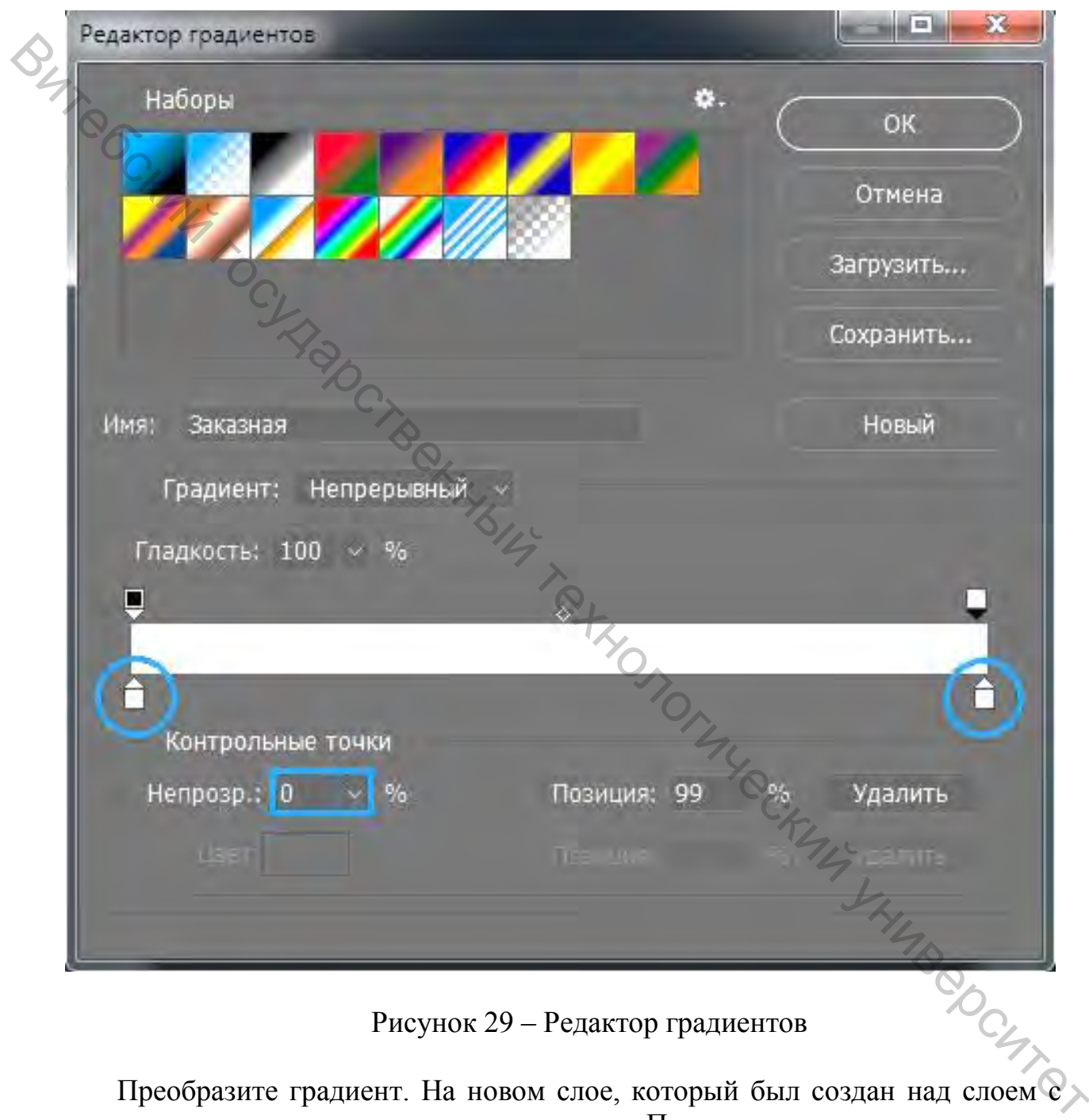

Рисунок 29 – Редактор градиентов

Преобразите градиент. На новом слое, который был создан над слоем с кругом, проведите градиентом сверху вниз. Помните, что выделение круга должно быть активным (рис. 30).

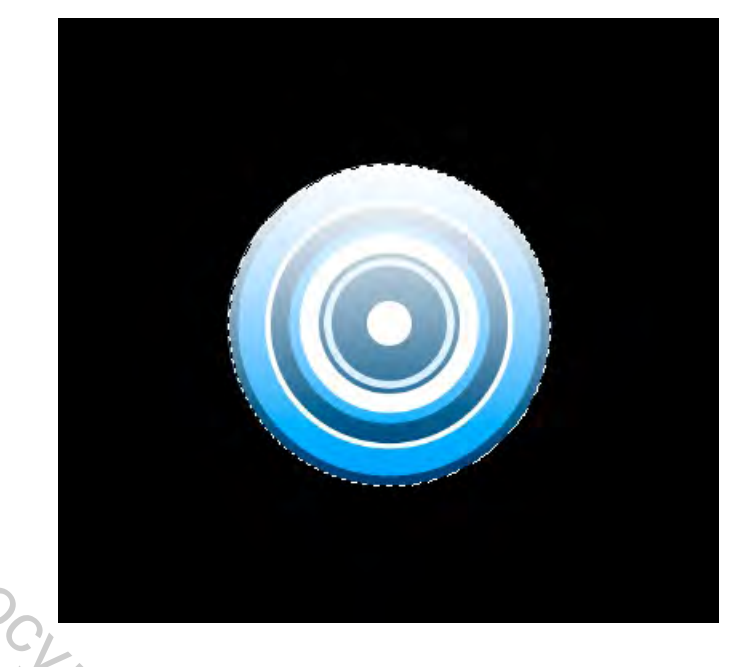

Рисунок 30 – Наложение градиента

Теперь уменьшим *Непрозрачность* этого слоя до 84% и *Заливку* до 89%. Выберите инструмент *Ластик* и кистью с *Жесткостью* 100% и 100% *Непрозрачностью* (расположены на панели параметров инструмента) сотрите часть градиента так, чтобы получился блик, как показано на рисунке 31.

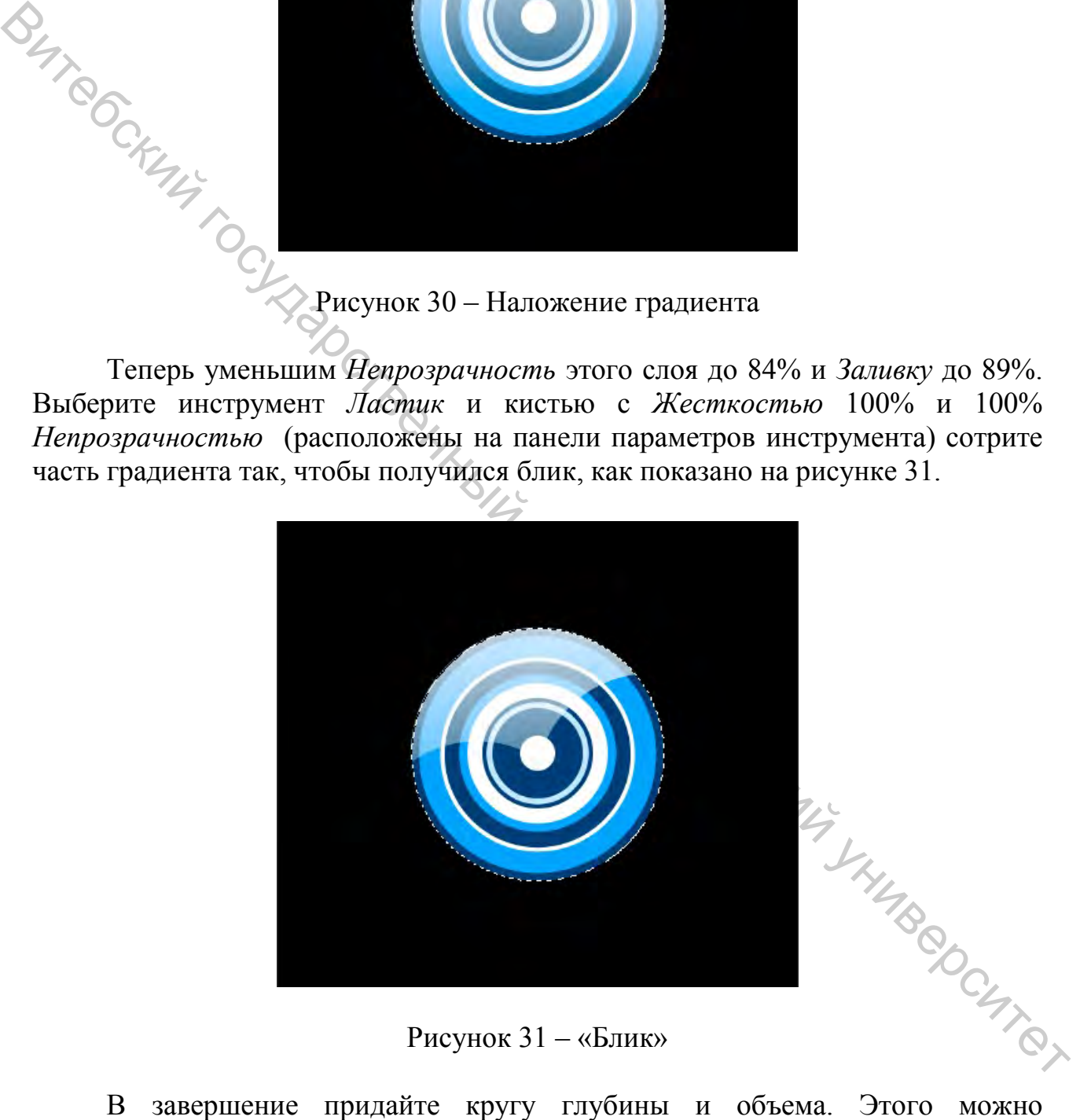

Рисунок 31 – «Блик»

достигнуть, применив эффект *Тиснение.*

Дважды кликните по слою с кругом (только рядом с названием, а не по самому названию), и перед вами появится Окно стилей слоя. Выберите параметр *Тиснение* и примените следующие настройки (рис. 32).

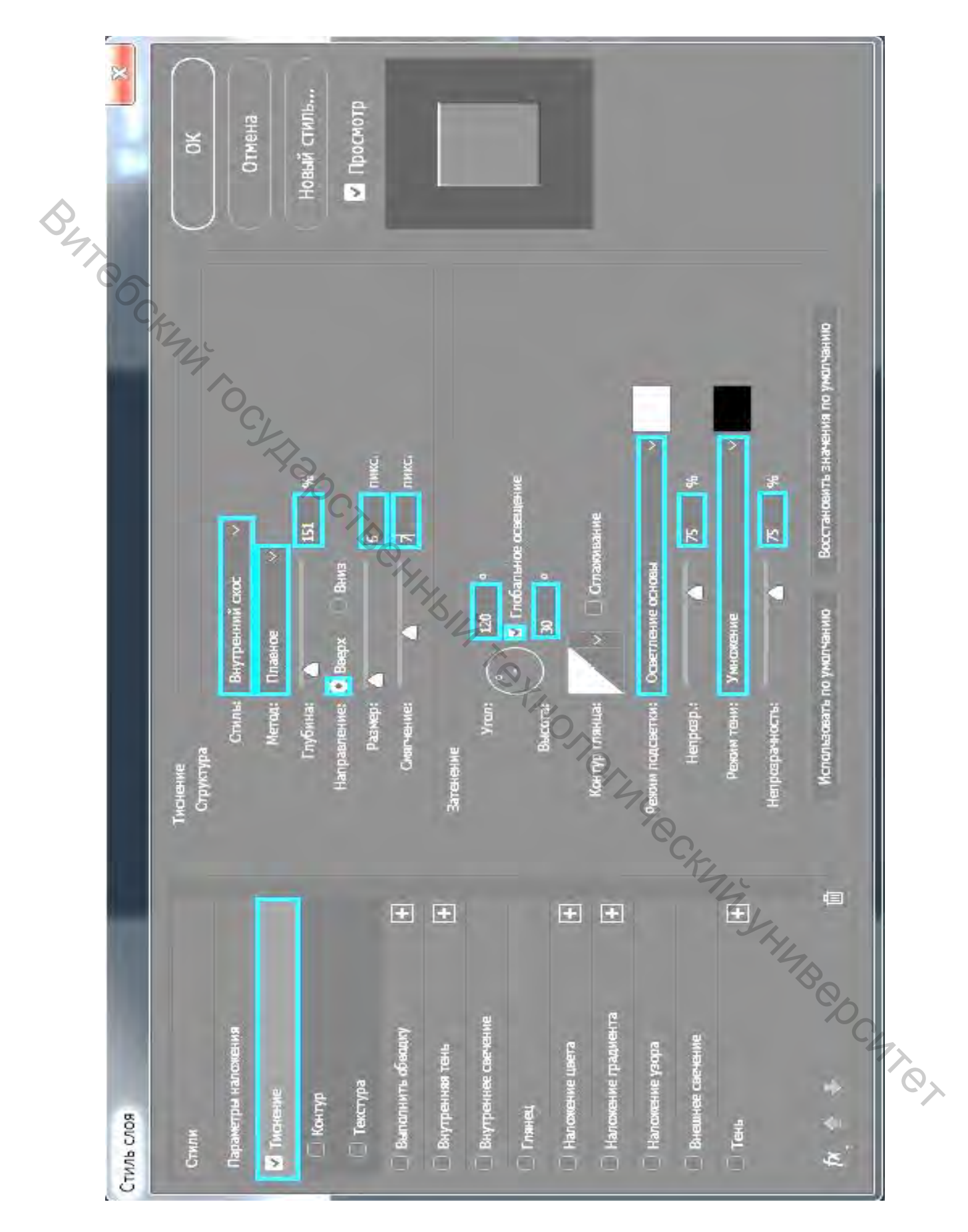

Рисунок 32 – Панель «Стиль слоя»

Теперь вы знаете, как создавать векторные круги с объемным эффектом и сможете применить их к своим следующим работам.

Для создания финального изображения вам нужно просто сгруппировать (выделить оба слоя и нажать правой кнопкой мыши – *Объединить слои*) слой с кругом и слой с бликом. Затем дублируйте группу несколько раз (выделить слой и нажать правой кнопкой мыши *Создать дубликат слоя*) и поменяйте расположение и размер каждого круга с помощью меню *Редактировать/* 

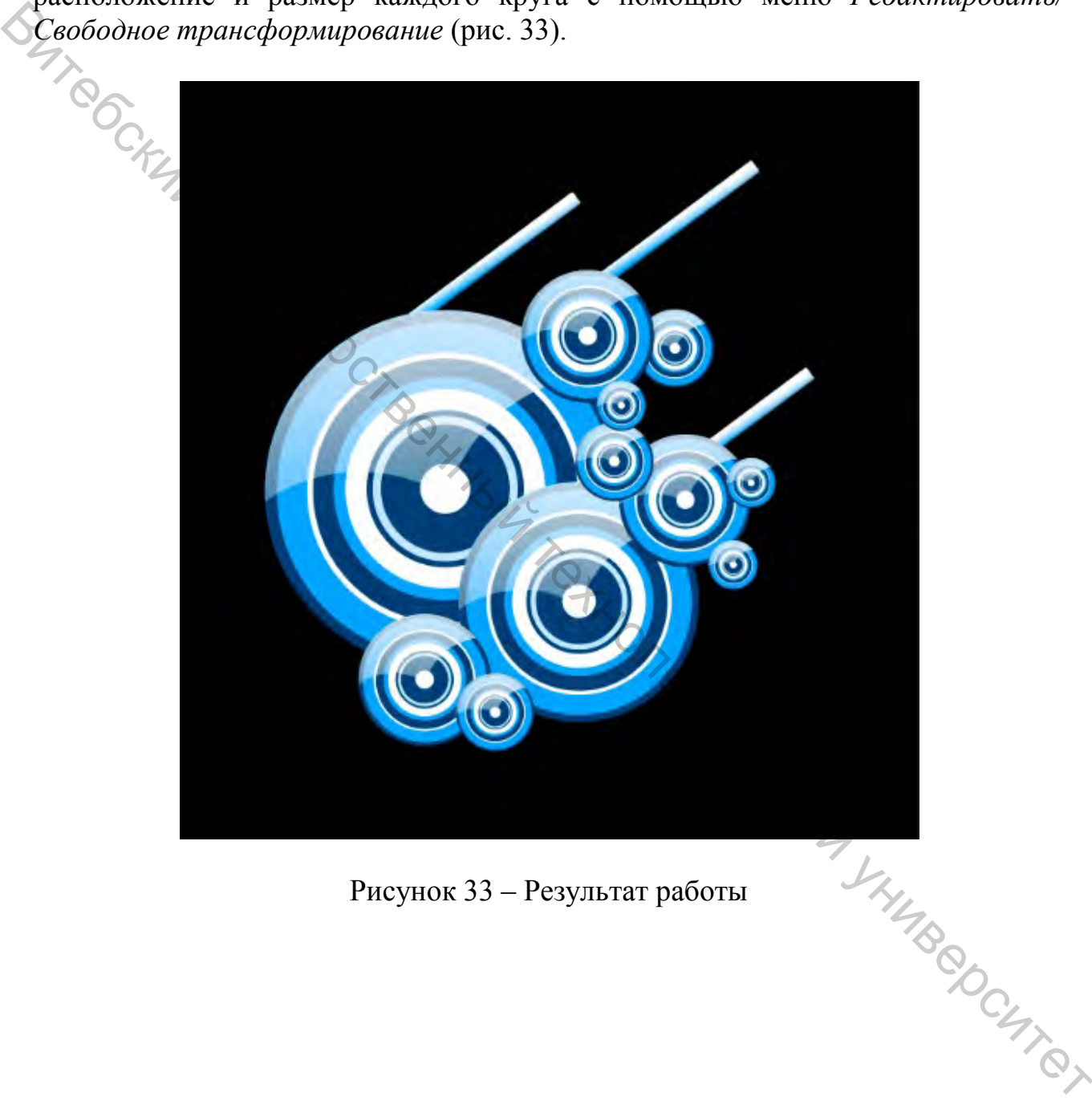

Рисунок 33 – Результат работы

## **СПИСОК РЕКОМЕНДУЕМОЙ ЛИТЕРАТУРЫ**

<span id="page-26-0"></span>1. Боресков, А. В. Основы компьютерной графики : учебник и практикум для студентов высших учебных заведений, обучающихся по инженернотехническим направлениям и специальностям / А. В. Боресков, Е. В. Шикин ; Московский государственный университет имени М. В. Ломоносова. – Москва : Юрайт, 2020. – 219 с. – Имеется электронный аналог. – 1 экз.

2. Гличка, В. Векторная графика для дизайнеров. Постоянный творческий процесс создания крутых векторных изображений = Vector basic training. A systematic creative process for building precision vector artwork / В. Гличка; пер. с англ. М. А. Райтмана. – Москва : ДМК Пресс, 2020. – 271 с. – Имеется электронный аналог. – 1 экз.

3. Евсеев, Д. А. WEB-дизайн в примерах и задачах : учебное пособие для студентов вузов, обучающихся по спец. «Прикладная информатика» и другим экономическим спец. / Д. А. Евсеев, В. В. Трофимов ; Санкт-Петербургский государственный университет экономики и финансов ; под ред. В. В. Трофимова. – Москва : Кнорус, 2018. – 263 с. – Имеется электронный аналог. – 1 экз.  $\bigotimes_{\text{1}}^{1}$  2. Гличка, В. Векторная графика для дизайнеров. Постоянный творческий происс создания конторных изображений = Vector basic training. А под для духобновки с постоянный медии и совологический для ланого. –

4. Немцова, Т. И. Компьютерная графика и web-дизайн : учебное пособие для студентов, обучающихся по УГС 09.02.00 «Информатика и вычислительная техника» / Т. И. Немцова, Т. В. Казанкова, А. В. Шнякин ; под ред. Л. Г. Гагариной. – Москва : ИД «ФОРУМ» : ИНФРА-М, 2020. – 399 с. – 1 экз.

5. Никулин, Е. А. Компьютерная графика. Оптическая визуализация : учебное пособие для студентов направления подготовки «Информатика и вычислительная техника» / Е. А. Никулин. – Санкт-Петербург ; Москва ; Краснодар : Лань, 2021. – 196 с. – 1 экз.

6. Цифровые технологии в дизайне. История, теория, практика : учебник и практикум для вузов, для студентов высших учебных заведений, обучающихся по гуманитарным направлениям / А. Н. Лаврентьев [и др.] ; под ред. А. Н. Лаврентьева. – 2-е изд., испр. и доп. – Москва : Юрайт, 2020. – 208 с.<br>– 1 экз.<br>— 1 экз. – 1 экз.

27

Учебное издание

**Компьютерные технологии (2D-графика) Построение криволинейных форм в графическом редакторе Adobe Photoshop** Методические указания по выполнению практических заданий Составитель: Хрущ Ксения Александровна Редактор *Т.А. Осипова* Корректор *Т.А. Осипова* Компьютерная верстка *Т.Г. Купченко \_\_\_\_\_\_\_\_\_\_\_\_\_\_\_\_\_\_\_\_\_\_\_\_\_\_\_\_\_\_\_\_\_\_\_\_\_\_\_\_\_\_\_\_\_\_\_\_\_\_\_\_\_\_\_\_\_\_\_\_\_\_\_\_\_\_\_\_*  Подписано к печати 21.04.2022. Формат  $\frac{60x90^{-1}}{16}$ . Усл. печ. листов 1,8. Уч.-изд. листов 2,2. Тираж 30 экз. Заказ № 119. Учреждение образования «Витебский государственный технологический университет» 210038, г. Витебск, Московский пр., 72. Отпечатано на ризографе учреждения образования «Витебский государственный технологический университет». Свидетельство о государственной регистрации издателя, изготовителя, распространителя печатных изданий № 1/172 от 12 февраля 2014 г. **Витебриные технологии (2D-графика)**<br>
Меторовиче криваниейных форм в графическом редакторе<br>
Adobe Photoshop<br>
Методические указания по выполнению практических заданий<br>
Вителей и Составитель:<br>  $\times$  Составитель:<br>  $\times$  Соста

Свидетельство о государственной регистрации издателя, изготовителя, распространителя печатных изданий № 3/1497 от 30 мая 2017 г.